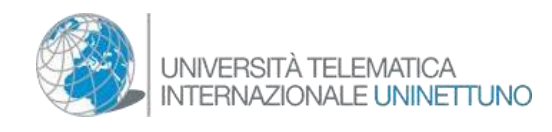

تعليمات الوصول إلى جزيرة المعرفة التابعة لجامعة أونينتونو على السكوند اليف

الخطوة 1 اكتب في متصفحك عنوان الويب: *[com.secondlife.www](http://www.secondlife.com/)* لالتصال بموقع *life Second*، انقر لتصبح عضوا فيSL وقم بإنشاء)( الصورة أنضمام مجانيالرمزية الخاصة بك.

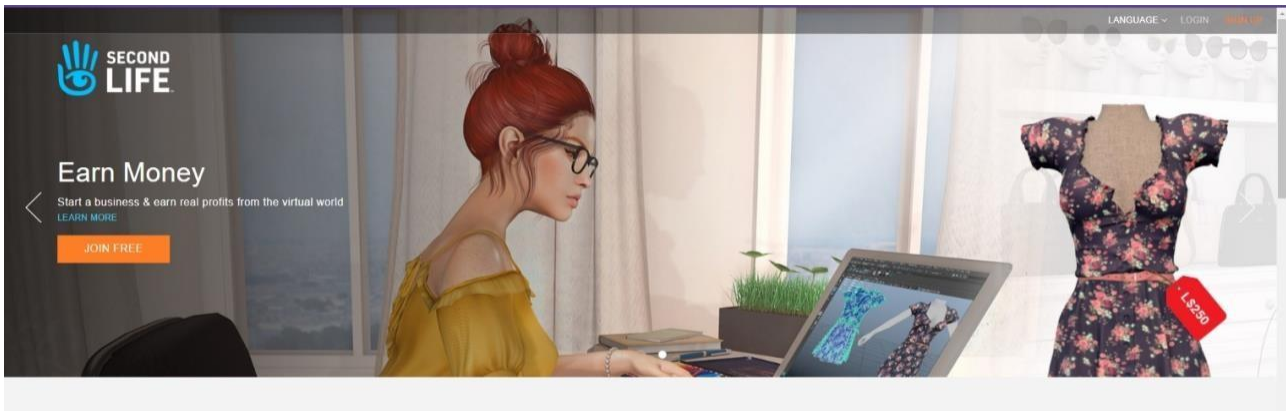

**Explore Second Life** 

)الرسم 1(

الخطوة 2 أدخل اسمك ولقبك (حتى يعرف الأستاذ من أنت حقًا) إذا لم يكن الاسم متاحًا ، فقم بإدخال اسم *Surname.N*( مقسمين بنقطة( امأل بعناية وال تنس كلمة المرور التي أدخلتها.

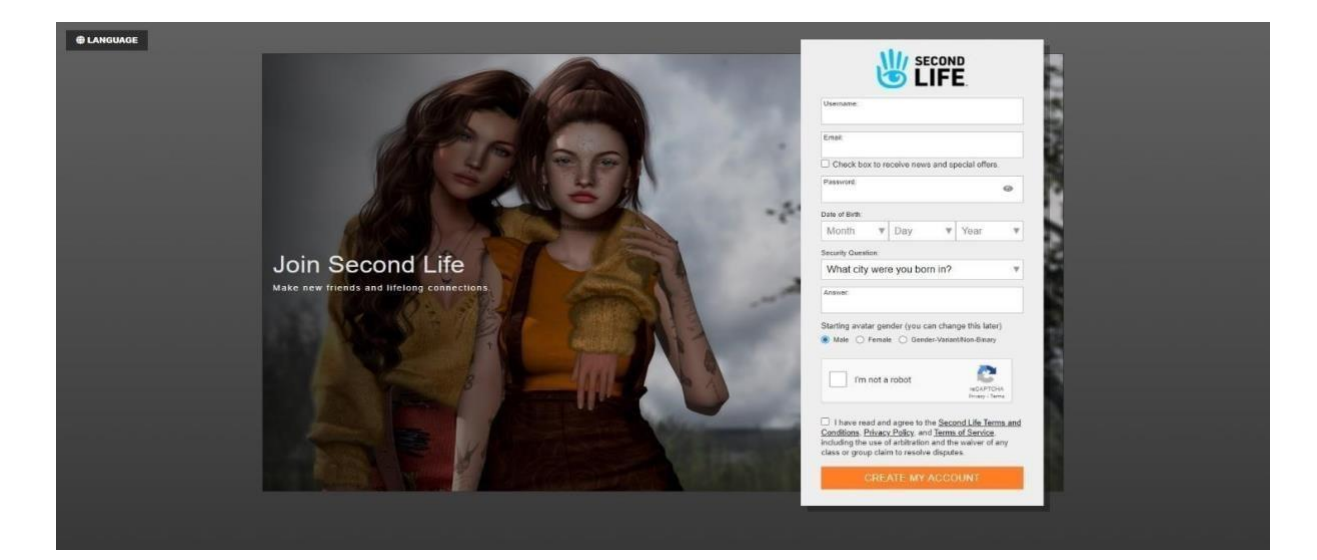

)الرسم 2(

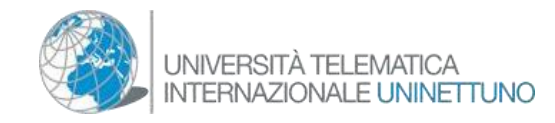

## الخطوة 3. حدد الخيار "أساسي" (الرسم 3)

| 幽Life                                                                           | Choose your membership level |                                               |  |
|---------------------------------------------------------------------------------|------------------------------|-----------------------------------------------|--|
| Your Second Life experience includes                                            | <b>Basic</b>                 | <b>Premium</b>                                |  |
| Fully customizable avatar with many starter outfits and looks                   | 出                            | 山                                             |  |
| Thousands of 3D environments, fun events, and great people                      | 巡                            | 出                                             |  |
| Beautiful Linden home you can make your own* - Invite friends on your first day |                              | 出                                             |  |
| Monthly rewards and gifts, and exclusive access to Premium areas                |                              | 业                                             |  |
| *Some homes and land can be visited only by those 15 years and older.           | Free<br><b>Go Basic</b>      | As low as 8.25\$ / month<br><b>Go Premium</b> |  |
|                                                                                 |                              |                                               |  |
|                                                                                 |                              |                                               |  |

)الرسم 3(

الخطوة 4. تنزيل عميل السكوند لايف (الرسم 4)

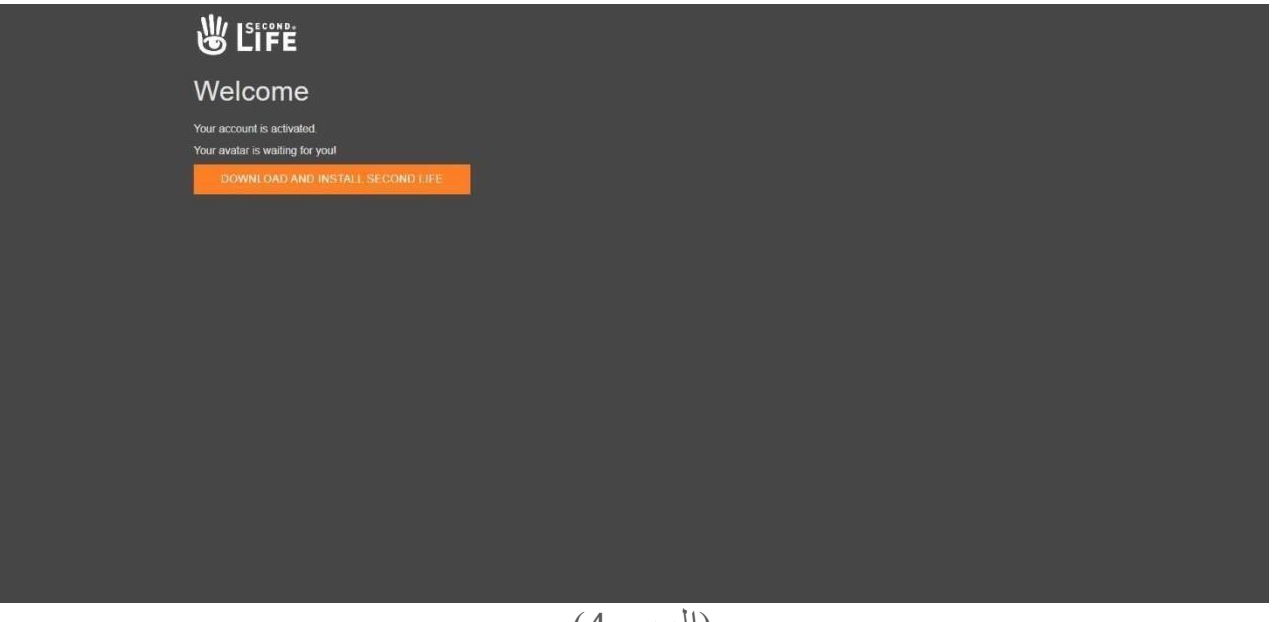

)الرسم 4(

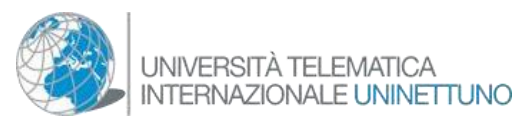

الخطوة .5 في نهاية إجراء تنزيل البرنامج ، قم بتشغيل البرنامج الذي ستجده على شاشتك. ستعرض الشاشة التالية حيث سيُطلب منك إدخال "االسم" و "كلمة المرور" للدخول إلى السكوند اليف. )انظر الشكل 5(

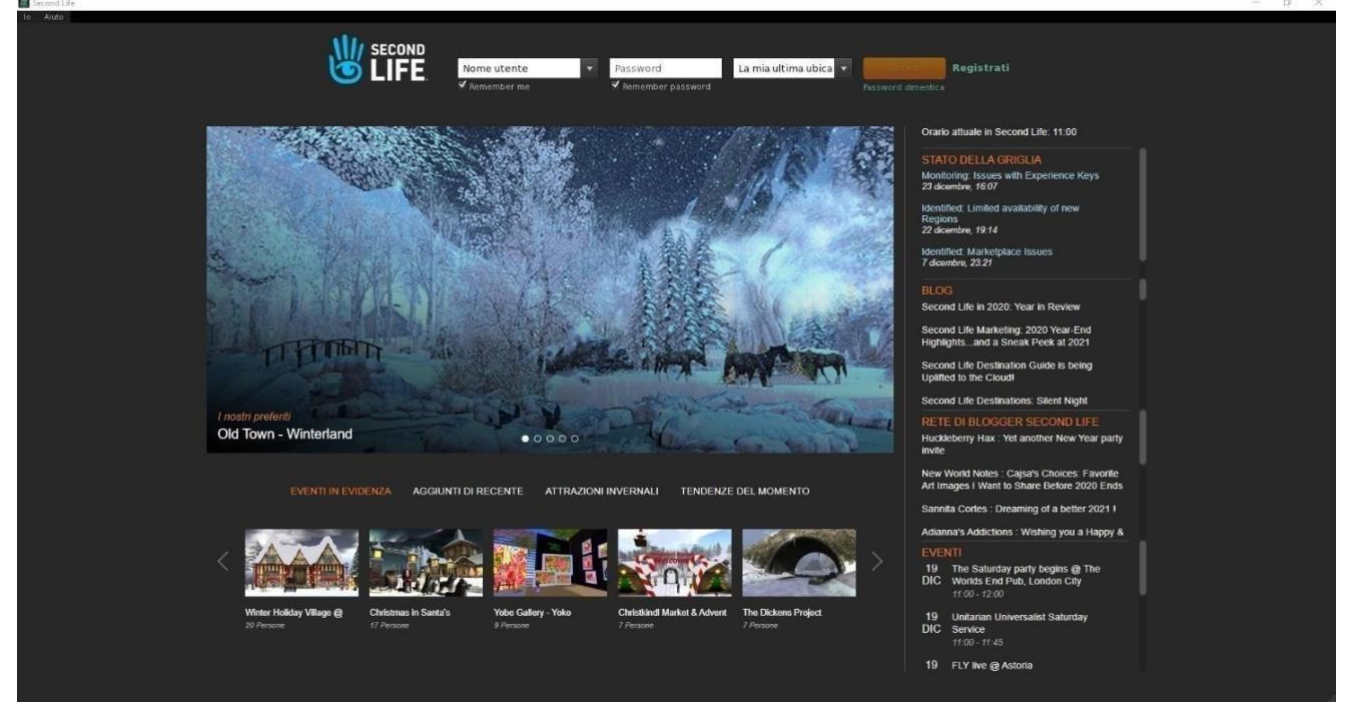

)الشكل 5(

الخطوة السادسة: بمجرد دخولك إلى العالم االفتراضي ، انقر فوق الزر "بحث" الموجود برمز العدسة المكبرة على يسار الشاشة )انظر 1( ورقم على شريط البحث الخاص بـ *:*جامعة أونينتونو علىالسكوند اليف ،

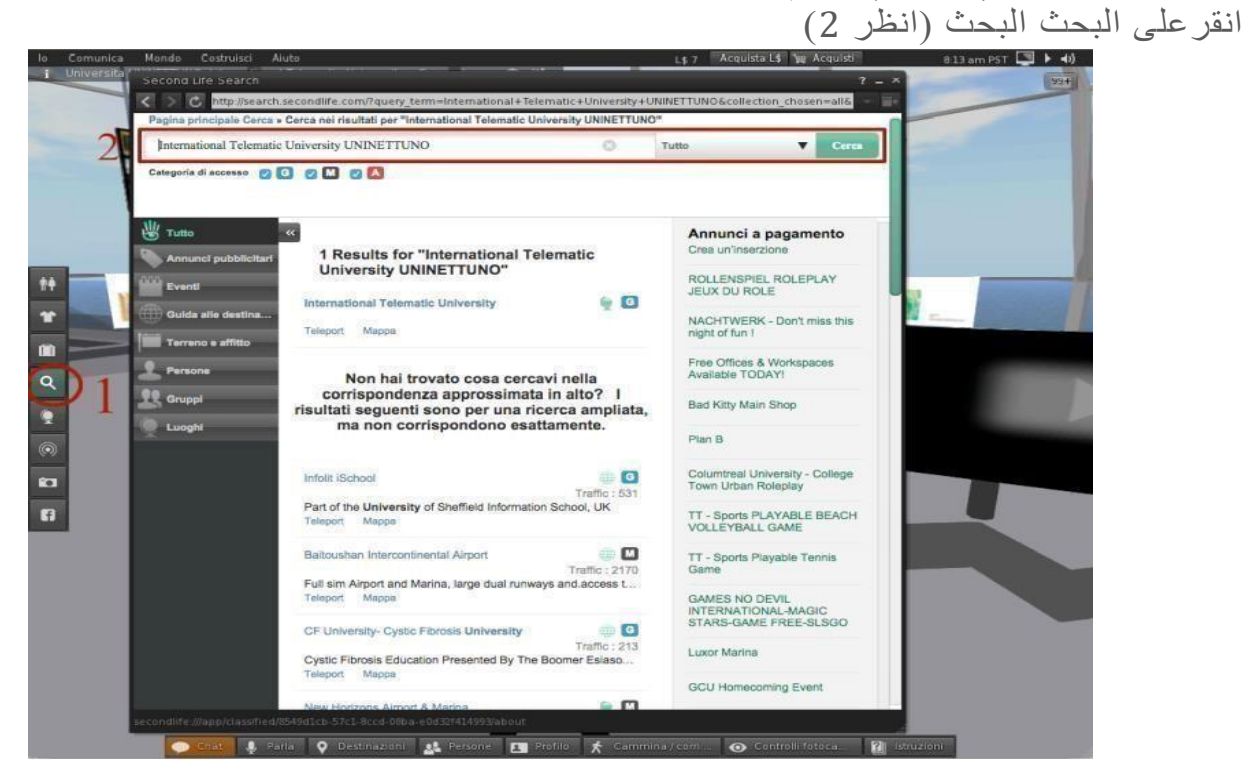

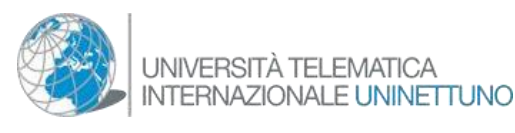

ستظهر قائمة بالأسماء ، اختر اسم الجامعة والرمز "الكرة الأرضية" بجانبه. اضغط على زر النقل الآني ليتم الانتقال الآني إلى نقطة المعلومات التابعة للجامعة الدولية عن بُعد أونينتونو (الشكل 6). بمجرد وصولك إلى حرم الجامعة ، سترى نقطة المعلومات أمامك*.*

باستخدام أشرطة األدوات هذه ، سترى أسهم االتجاهات )انظر 1( إذا نقرت على " *run/walk* " فسوف يجري تنشيط نافذة نحو الأسفل (انظر 2) يمكنك استخدام أسهم لوحة المفاتيح أو حتى WASD

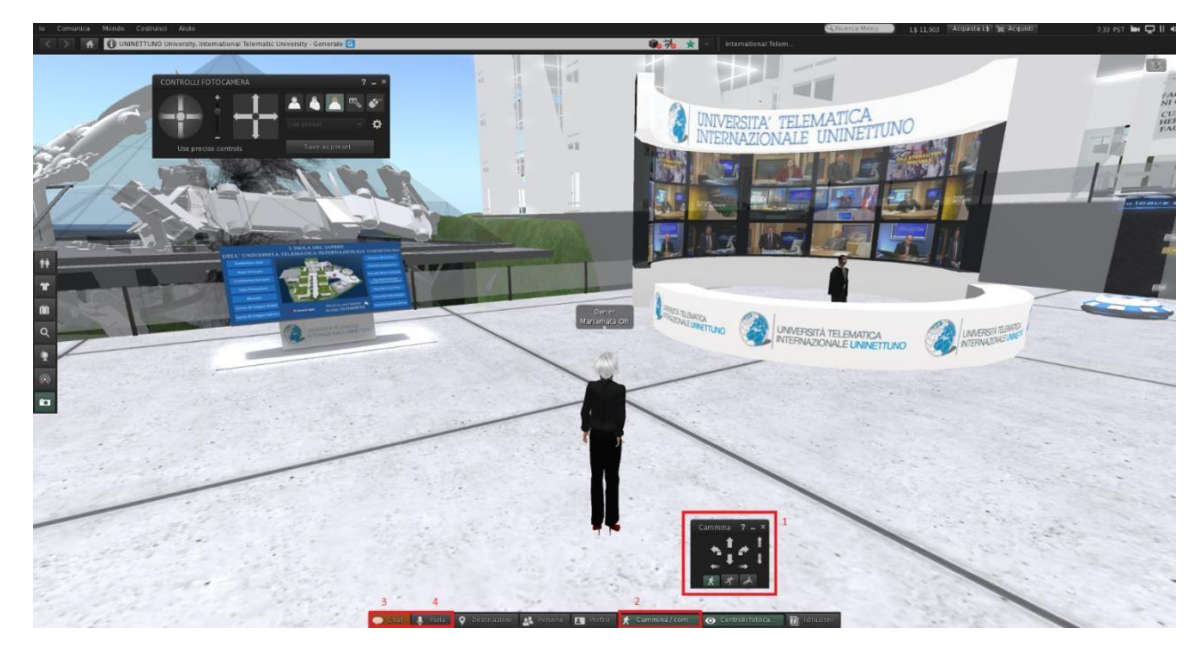

)الشكل 6(

أهم أزرار التدريس هما الأزرار الأولى والثانية ، "الدردشة والتحدث" (انظر 3 و 4) ؛ النقر فوق الثاني سيفتح الميكروفون. تستخدم الصور الرمزية تقنية "الصوت القريب" ، مما يعني أنه كلما اقتربت الصورة الرمزية ، كان الصوت أعلى. لذلك فمن المستحسن البقاء على مقربة من المدرسين المتحدثين. يرجى مالحظة ما يلي: يجب أن يكون لديك سماعة مع ميكرفون من أجل تواصل أمثل. للتحرك بشكل أسرع في الحرم الجامعي االفتراضي، توجد لوحة تفاعلية تنقل الصور الرمزية إلى جميع المواقع بنقرة واحدة (الشكل 8)

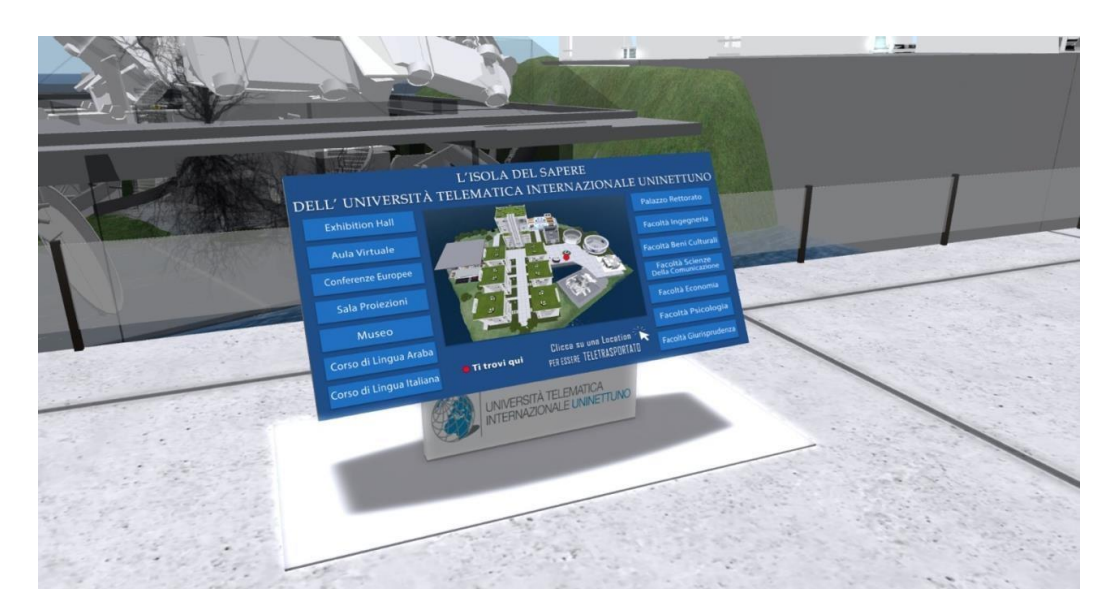

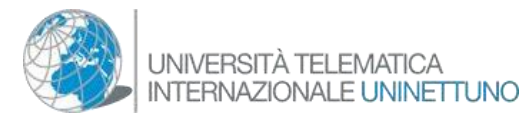

كيف تختار)*Avatar* )الصورة الرمزية الخاصة بك*:* بمجرد دخولك إلى *SL* ، أعلى اليسار وانقر على "أنا" )انظر 1( )شكل 9(*.* ثم يمكننا رؤية خيار "اختيار الصورة الرمزية" )الشكل 10(*.*

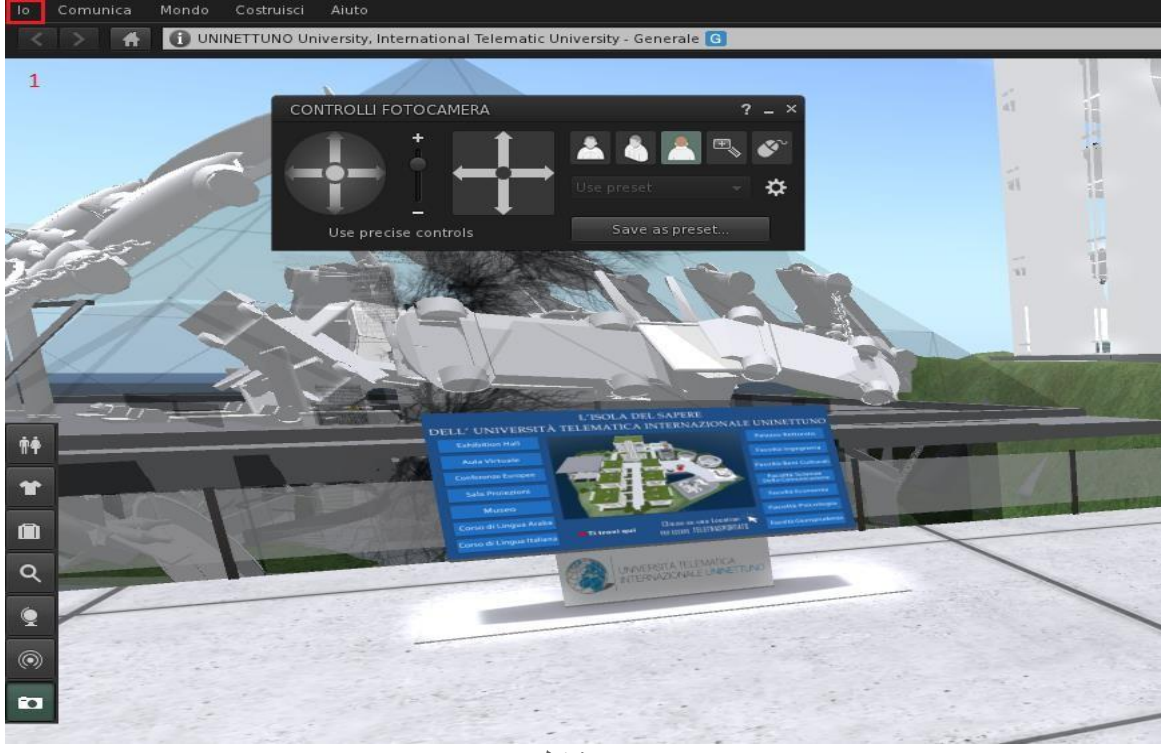

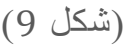

بمجرد الضغط عليه ، ستظهر نافذة مستطيلة تحتوي على جميع فئات الصور الرمزية المختلفة ، المدرجة حسب الأنماط ، مع الصور المقابلة. (شكل 12/11)

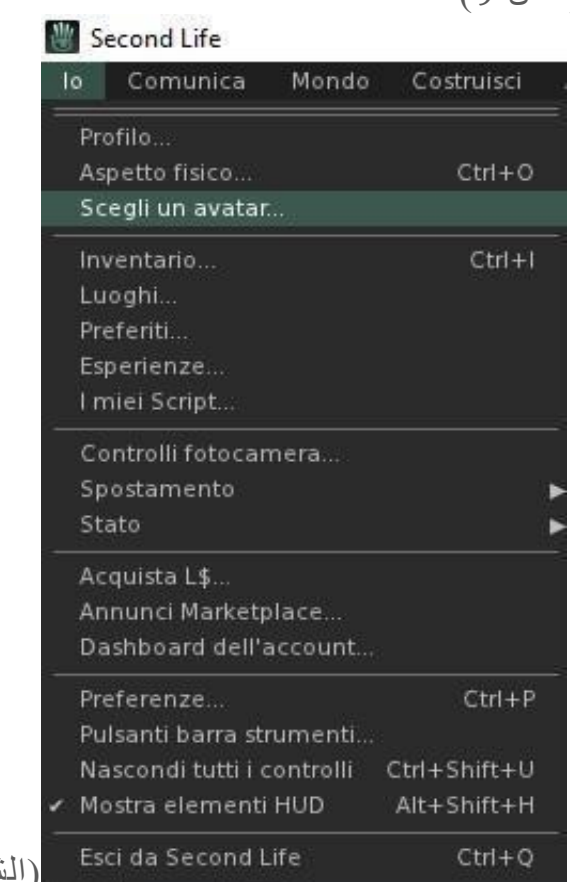

)الشكل 10(

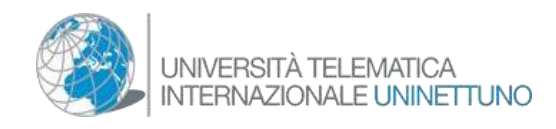

ببساطة انقر على إحدى الصور. ستضيء بالكلمة "تحديد" عند تحريك الماوس فوقها.

تم العثور أدناه على أنسب األساليب لحرم جامعة أونينتونو

"الصور الرمزية الجديدة" )شكل 11(

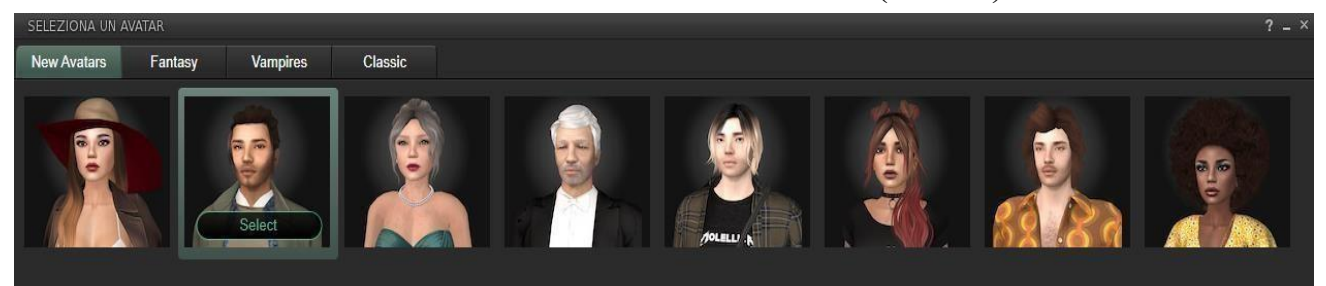

"الصور الرمزية التقليدية" )شكل 12(

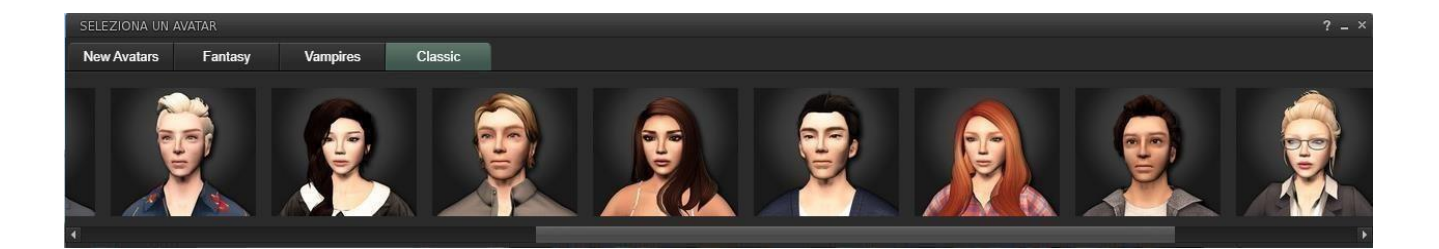

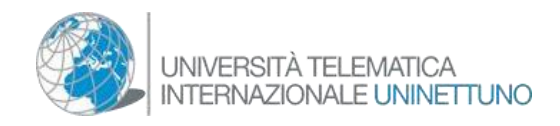

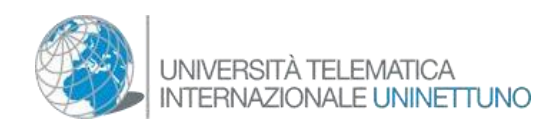

Il suffit simplement de cliquer sur l'une des images. Ils seront éclairés par les mots "**Sélectionner**" lorsque vous passez la souris sur eux.

Les styles les plus appropriés pour le campus universitaire d'UNINETTUNO sont les suivants "**Nouveaux Avatars**" (Fig. 11)

"**Classiques**" (Fig.12)